# **ACTUALIZACION DEL PROGRAMA DE UN CONTROLADOR CEA15+ CON CHIP PIC24HJ128GP210**

**Nota de aplicación** 

Revisión documento: 14 de julio de 2017

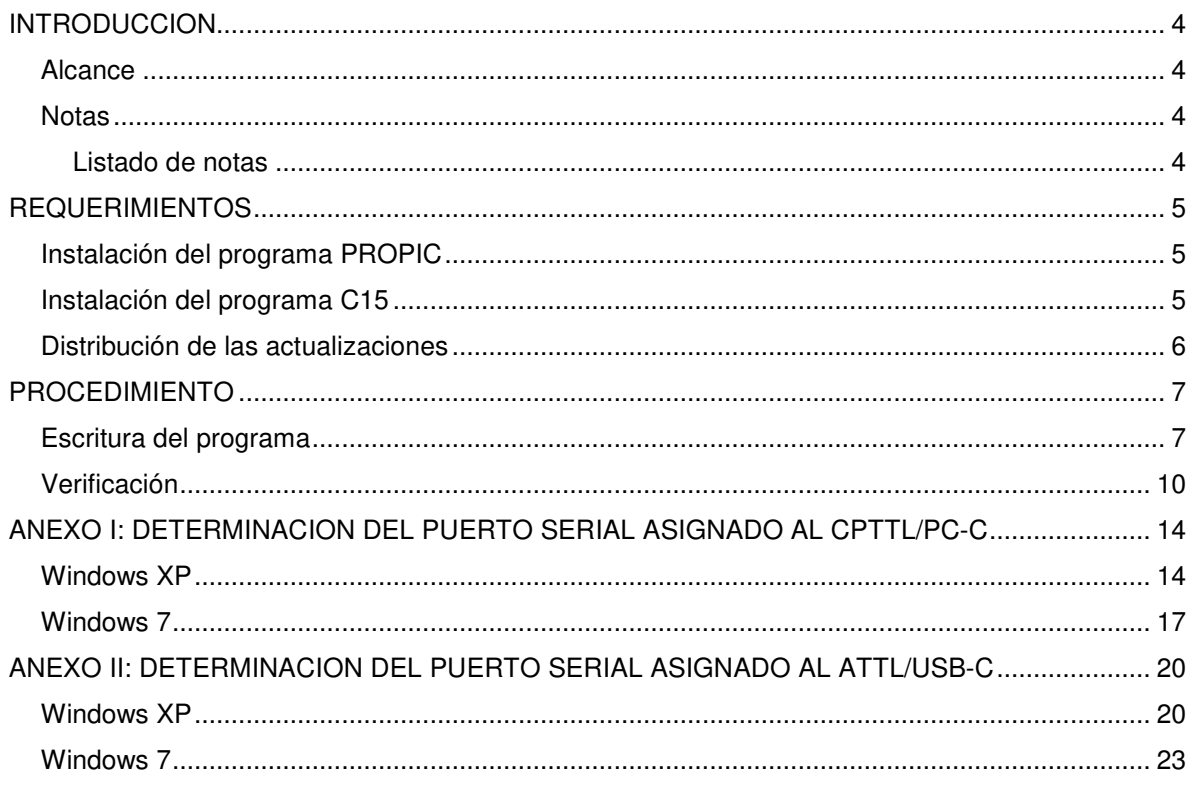

## **INDICE**

## **INTRODUCCION**

Descripción del procedimiento para actualizar el programa (firmware) de un controlador con un procesador Microchip PIC24HJ128GP210.

#### **Alcance**

Aplica a los controladores CEA15+ con procesadores PIC24HJ128GP210 de Microchip. Los controladores CEA51FB alcanzados por el presente procedimiento tienen las siguientes versiones de programa: 12.xx.

#### **Notas**

Este documento asigna significado específico al término NOTA: una NOTA brinda información útil sobre una función o un procedimiento.

#### Listado de notas

**El procedimiento se inicia con el controlador apagado.** 

**Verificar detalladamente todos los cuadros que se muestran en cada paso del procedimiento.** 

**No se debe desconectar la alimentación del controlador ni el adaptador en el proceso de escritura del programa. Si la programación no se ejecuta en forma exitosa, el microcontrolador puede quedar inservible y la única solución es reemplazarlo.** 

**En caso que se usa un cable USB-RS232, el sistema asigna siempre el mismo puerto COMx a un mismo puerto USB.** 

**Para un adaptador ATTL/USB-C específico, el PC asignará un único puerto COMx, independiente del puerto USB. Este puerto puede cambiar de un PC a otro.** 

## **REQUERIMIENTOS**

El procedimiento descrito en este documento requiere de:

- Un PC, Notebook o Netbook Windows 2000 o mayor
- Uno de los siguientes adaptadores de comunicaciones ( suministrado por Controles S.A. ):
	- CPTTL/PC-C
	- ATTL/USB-C
- Programa PROPIC, suministrado por Controles S.A. Ver sección "Instalación del programa PROPIC"
- El archivo conteniendo la actualización de programa. Ver sección "Distribución de las actualizaciones"
- Programa C15, suministrado por Controles S.A. Ver sección "Instalación del programa C15".

### **Instalación del programa PROPIC**

Para instalar el programa PROPIC en el PC seguir los siguientes pasos:

- 1) Solicitar a Controles S.A. el usuario y contraseña para la descarga del programa PROPIC.
- 2) Descargar el instalador del programa PROPIC en la siguiente dirección WEB: http://www.controles.com/download/ascensores/propic/InsPROPIC.exe. En lo que sigue se supone que el archivo descargado se denomina "InsPROPIC.exe".
- 3) Hacer doble clic sobre el archivo InsPROPIC.exe y seguir las instrucciones de instalación.

#### **Instalación del programa C15**

- 1) Descargar el instalador del programa C15 de la siguiente dirección WEB: http://www.controles.com/divascensores/esp/Configuradores/InsC15.exe. En lo que sigue se supone que este archivo se denomina "InsC15.exe".
- 2) Hacer doble clic sobre el archivo InsC15.exe y seguir las instrucciones de instalación.

## **Distribución de las actualizaciones**

Las actualizaciones de los programas se envían por correo electrónico.

Cada actualización se distribuye como un archivo en formato HEX. El nombre del archivo es la concatenación de dos campos, separados por un guión bajo ("\_"):

- El primer campo define el controlador: "CEA15" refiere al controlador CEA15+.
- El segundo campo define la versión de la actualización, precedida por el carácter "V" (Versión) y seguida por el carácter "U" (Update). Por ejemplo "V12.60U" refiere a la actualización versión 12.60.

## **PROCEDIMIENTO**

### **Escritura del programa**

#### **Nota: El procedimiento se inicia con el controlador apagado.**

#### **Nota: Verificar detalladamente todos los cuadros que se muestran en cada paso del procedimiento.**

Se describen los pasos para cargar una actualización a un CEA15+. Se supone por ejemplo que el archivo de actualización es "CEA15\_V12.60U.hex":

- 1) Quitar la tapa de aluminio del controlador CEA15+.
- 2) Conectar los dos pinos del conector J3 con un jumper (Figura 1).

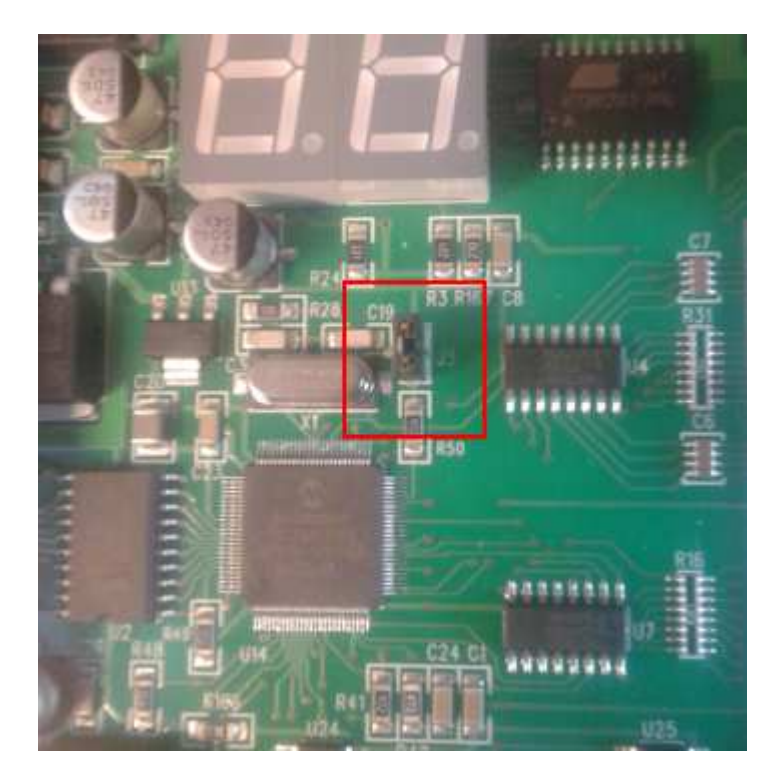

**Figura 1** 

- 3) Conectar el adaptador de comunicaciones (por ejemplo, el adaptador ATTL/USB-C), por un extremo al PC y por el otro extremo al controlador (que se encuentra apagado).
- 4) Determinar el puerto COM asignado al adaptador de comunicaciones en el "Administrador de dispositivos" de Windows (ver "ANEXO I: DETERMINACION DEL PUERTO SERIAL ASIGNADO AL CPTTL/PC-C" o "ANEXO II: DETERMINACION DEL PUERTO SERIAL ASIGNADO AL ATTL/USB-C").
- 5) Ejecutar el programa PROPIC.
- 6) En el programa PROPIC, en la barra de menú hacer clic en "Comunicaciones" -> "Opciones". En el cuadro "Puerto serie", desplegar la lista de selección, seleccionar el puerto COM asignado al adaptador y luego hacer clic en "Aceptar". En el ejemplo de la Figura 2, se trata del puerto COM3.

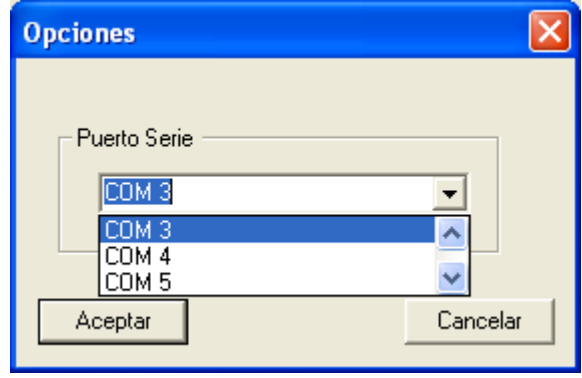

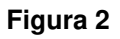

7) En el programa PROPIC, en la barra de menú hacer clic en "Archivo" -> "Abrir". En la ventana Abrir, seleccionar el archivo de la actualización y hacer clic en "Abrir". En el ejemplo de la Figura 3, se selecciona el archivo "CEA15\_V12.60U.hex" en la carpeta Escritorio.

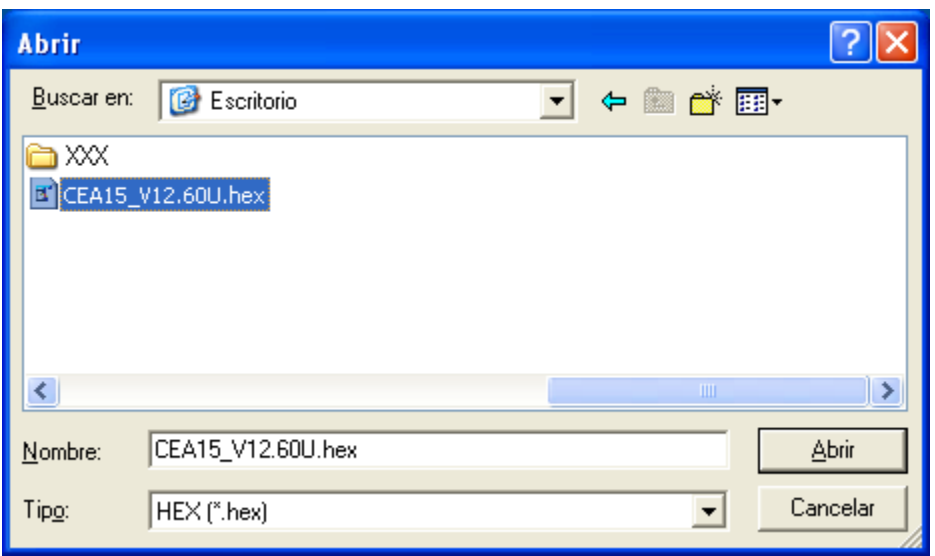

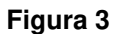

8) Verificar que el cuadro "Archivo seleccionado" del programa PROPIC muestra el nombre del archivo seleccionado en el paso anterior. En el ejemplo de la Figura 4, el nombre es "CEA15\_V12.60U.hex".

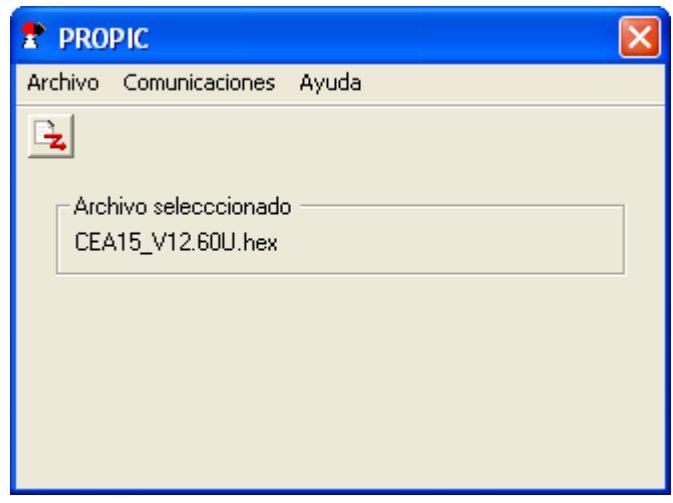

**Figura 4** 

- 9) Encender el controlador.
- 10) En el programa PROPIC, en la barra de herramientas hacer clic en el icono "Enviar programa" (Figura 5). Se inicia la escritura del programa en el controlador.

#### **Nota:**

**No se debe desconectar la alimentación del controlador ni el adaptador en el proceso de escritura del programa. Si la programación no se ejecuta en forma exitosa, el microcontrolador puede quedar inservible y la única solución es reemplazarlo.** 

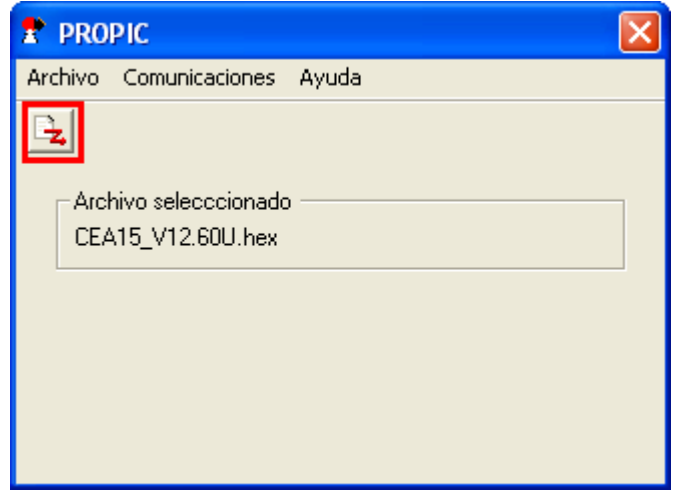

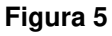

11) Una vez finalizada la escritura del programa al controlador, el programa PROPIC muestra el mensaje "Firmware del controlador actualizado" (Figura 6). Hacer clic en Aceptar.

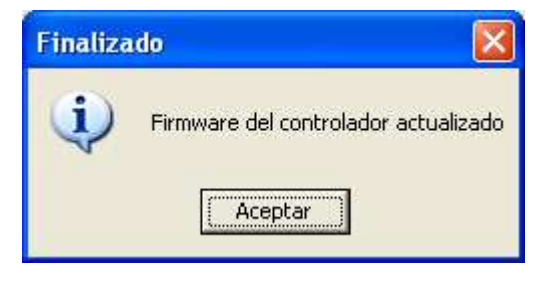

- **Figura 6**
- 12) Apagar el controlador, retirar el JUMPER del conector J3 y reestablecer la tapa de aluminio.

### **Verificación**

**Nota: El procedimiento se inicia con el controlador apagado.**  Se describen los pasos necesarios para verificar la actualización de un CEA15+. Se supone por ejemplo que el archivo de actualización es "CEA15\_V12.60U.hex".

- 1) Conectar el adaptador de comunicaciones (por ejemplo, el adaptador ATTL/USB-C), por un extremo al PC y por el otro extremo al controlador (que se encuentra apagado).
- 2) Determinar el puerto COM asignado al adaptador de comunicaciones en el "Administrador de dispositivos" de Windows (ver "ANEXO I: DETERMINACION DEL PUERTO SERIAL ASIGNADO AL CPTTL/PC-C" o "ANEXO II: DETERMINACION DEL PUERTO SERIAL ASIGNADO AL ATTL/USB-C").
- 3) Ejecutar el programa C15.
- 4) En el programa C15, en la barra de menú hacer clic en "Comunicaciones" -> "Opciones". En la ventana "Opciones", desplegar la lista de selección "Puerto", seleccionar el puerto COM asignado al adaptador y luego hacer clic en "Aceptar". En el ejemplo de la Figura 7, se trata del puerto COM3.

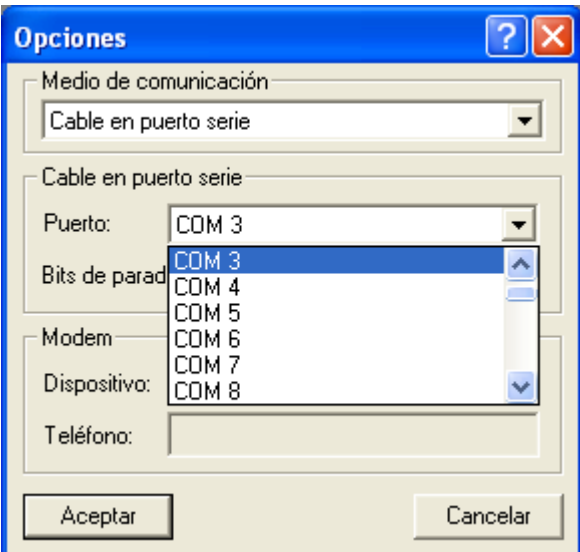

**Figura 7** 

- 5) Encender el controlador.
- 6) En el programa C15, en la barra de herramientas hacer clic en icono "Recibir versión" (Figura 8).

| <sup>2</sup> Configurador C15                                                                                                    | н                                        |
|----------------------------------------------------------------------------------------------------|------------------------------------------|
| Archivo Ver Comunicaciones Ayuda                                                                                                    |                                          |
| $\frac{1}{2}$ , and $\frac{1}{2}$ , and $\frac{1}{2}$ , and $\frac{1}{2}$ , and $\frac{1}{2}$<br><b>D a F</b> $\otimes$ <b>f f g Equipo:</b> Controlador de cabina 1 |                                          |
|                                                                                                    |                                          |
|                                                                                                    |                                          |
|                                                                                                    |                                          |
|                                                                                                    |                                          |
|                                                                                                    |                                          |
|                                                                                                    |                                          |
|                                                                                                    |                                          |
|                                                                                                    |                                          |
|                                                                                                    |                                          |
|                                                                                                    |                                          |
|                                                                                                    |                                          |
|                                                                                                    |                                          |
|                                                                                                    |                                          |
|                                                                                                    |                                          |
|                                                                                                    |                                          |
|                                                                                                    |                                          |
|                                                                                                    | $\overline{\bullet}\,\overline{\bullet}$ |
|                                                                                                    |                                          |

**Figura 8** 

7) En la ventana "Ingrese código de acceso", ingresar el código de acceso y hacer clic en Aceptar (Figura 9).

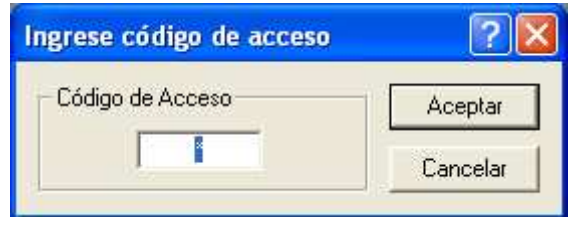

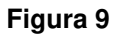

8) En la ventana "Resultado de la comunic...", verificar que el campo "Versión" coincide con la versión actualizada del controlador. En el ejemplo de la Figura 10, la versión 12.60 coincide con la versión del ejemplo de la sección "Escritura del programa" (archivo "CEA15\_V12.60U.hex").

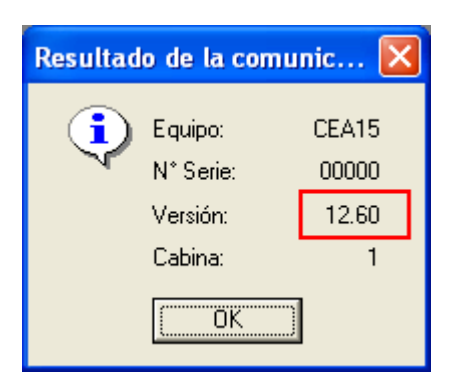

**Figura 10** 

# **ANEXO I: DETERMINACION DEL PUERTO SERIAL ASIGNADO AL CPTTL/PC-C**

Se describen los pasos para determinar el puerto COM asignado a un cable USB-RS232 en un PC Windows XP o Windows 7.

> **Nota: En caso que se usa un cable USB-RS232, el sistema asigna siempre el mismo puerto COMx a un mismo puerto USB.**

### **Windows XP**

- 1) Insertar el cable USB-RS232 en un puerto USB.
- 2) Haciendo clic derecho sobre "Mi PC" seleccionar "Propiedades" (Figura 11).

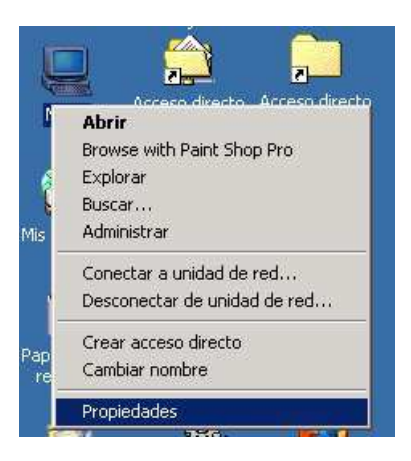

**Figura 11** 

3) En diálogo "Propiedades del sistema", hacer clic sobre pestaña "Hardware" (Figura 12).

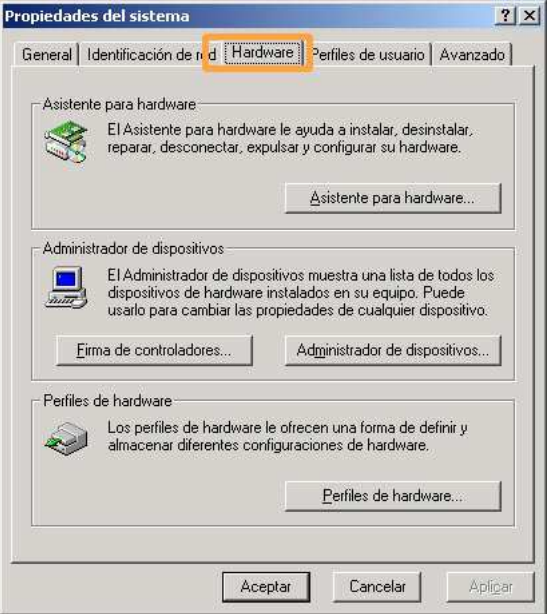

**Figura 12** 

4) En la pestaña "Hardware", hacer clic sobre "Administrador de dispositivos" (Figura 13).

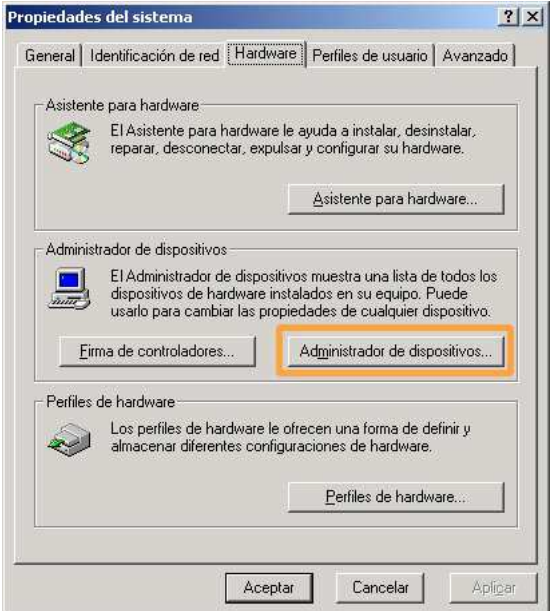

**Figura 13** 

5) En la ventana "Administrador de dispositivos", expandir "Puertos (COM & LPT)" (Figura 14).

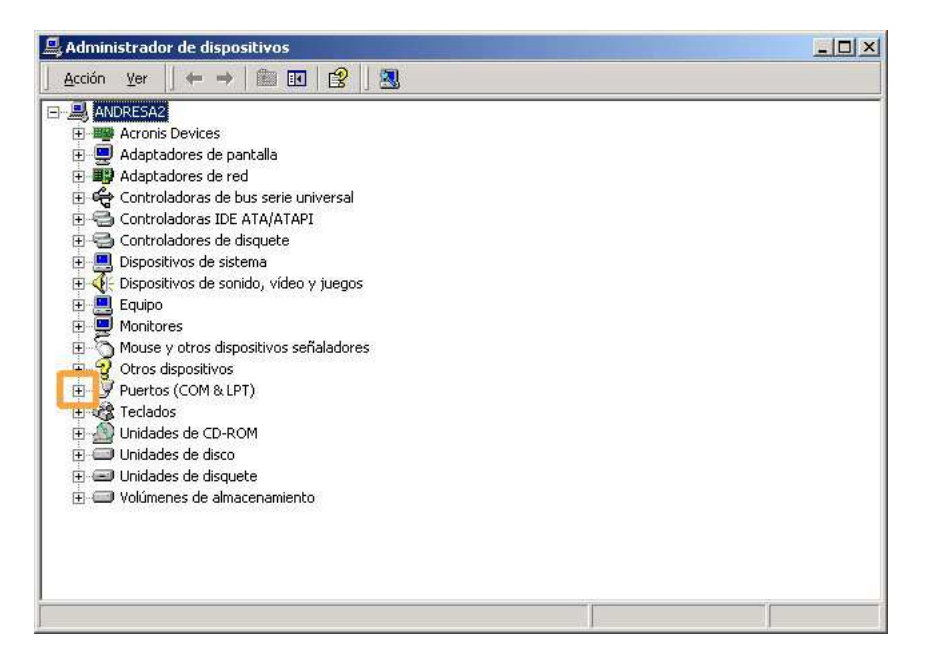

**Figura 14** 

6) El puerto serial asignado es el puerto "COMXX" del ítem "Prolific USB-to-Serial Comm Port (COMXX)", siendo XX un número. En la Figura 15, "Prolific USB-to-Serial Comm Port (COM5)", corresponde al COM5.

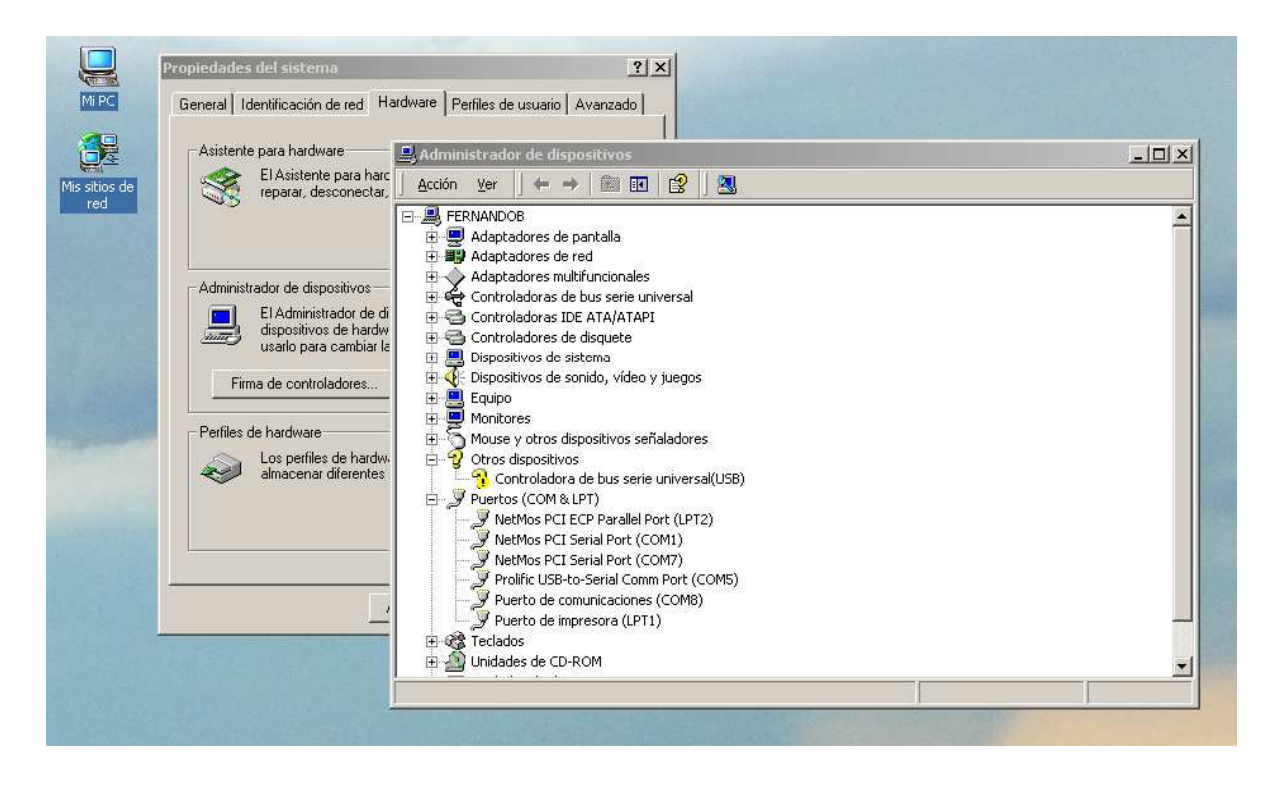

#### **Figura 15**

## **Windows 7**

- 1) Insertar el cable USB-RS232 en un puerto USB.
- 2) Hacer clic en "Iniciar" y luego en "Panel de Control" (Figura 16).

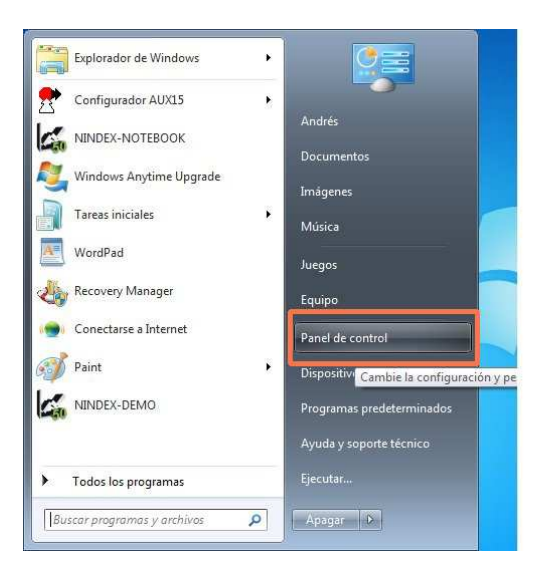

**Figura 16** 

3) Hacer clic en "Hardware y sonido" (Figura 17).

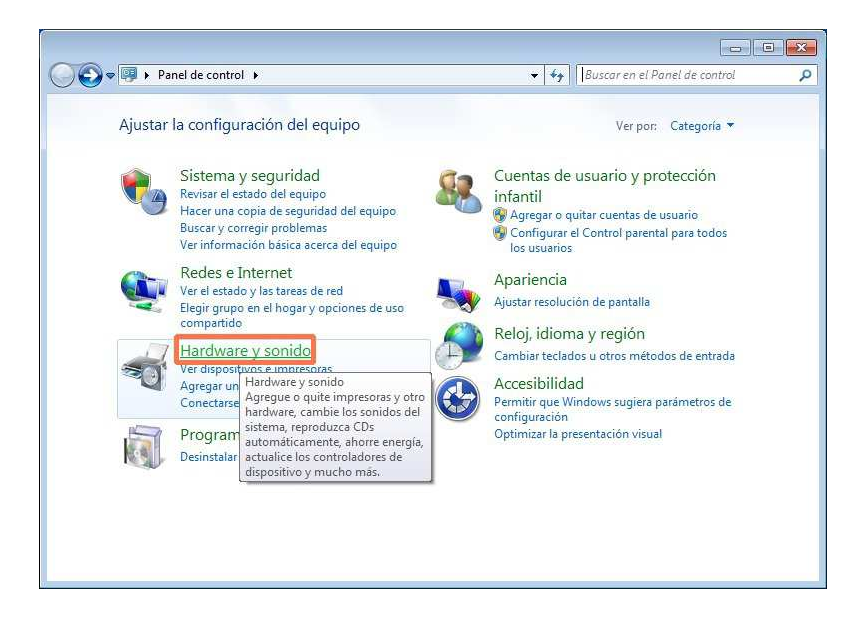

**Figura 17** 

4) Hacer clic en "Administrador de dispositivos" (Figura 18).

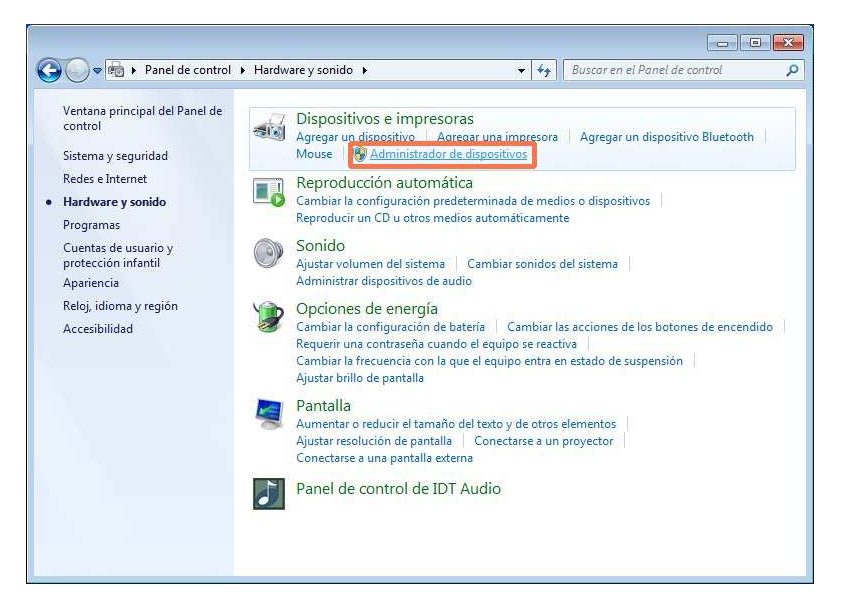

**Figura 18** 

5) Expandir "Puertos (COM y LPT)", según se indica en la Figura 19.

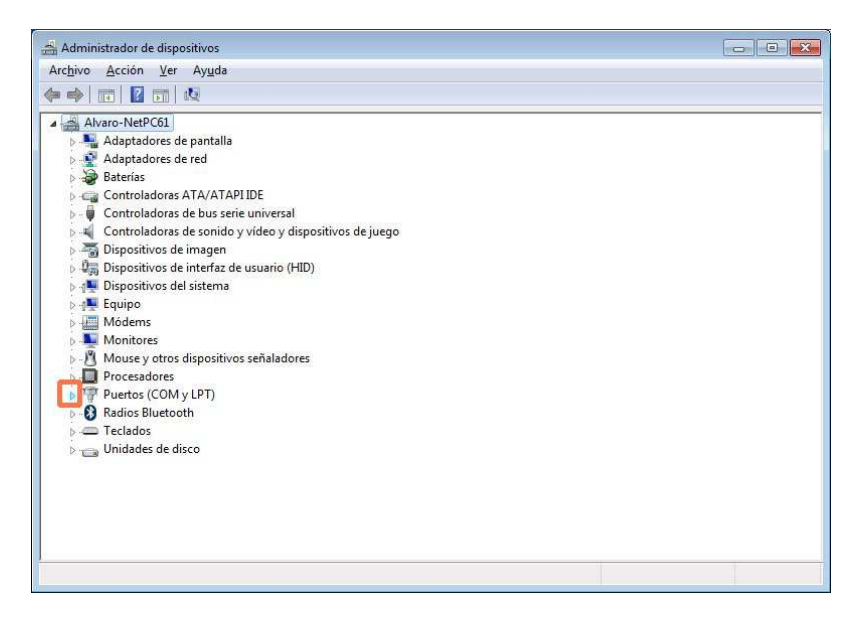

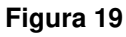

6) El puerto serial asignado es el puerto "COMXX" del ítem "Prolific USB-to-Serial Comm Port (COMXX)", siendo XX un número. Por ejemplo, "Prolific USB-to-Serial Comm Port (COM5)", corresponde al COM5.

# **ANEXO II: DETERMINACION DEL PUERTO SERIAL ASIGNADO AL ATTL/USB-C**

Se describen los pasos para determinar el puerto COM asignado a un adaptador ATTL/USB-C en un PC Windows XP o Windows 7.

**Nota: Para un adaptador ATTL/USB-C específico, el PC asignará un único puerto COMx, independiente del puerto USB. Este puerto puede cambiar de un PC a otro.** 

#### **Windows XP**

- 1) Insertar el adaptador ATTL/USB-C en un puerto USB.
- 2) Haciendo clic derecho sobre "Mi PC" seleccionar "Propiedades" (Figura 20).

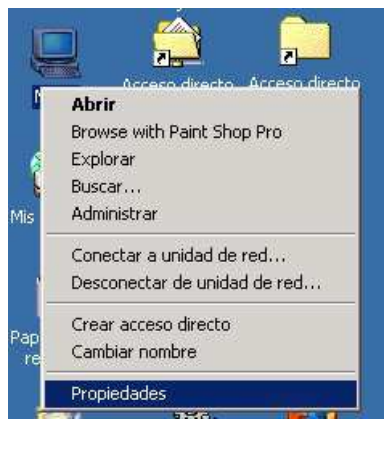

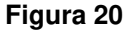

3) En diálogo "Propiedades del sistema", hacer clic sobre pestaña "Hardware" (Figura 21).

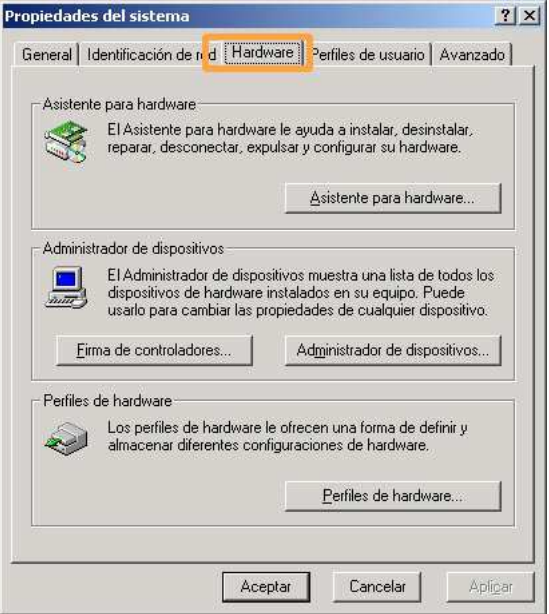

**Figura 21** 

4) En la pestaña "Hardware", hacer clic sobre "Administrador de dispositivos" (Figura 22).

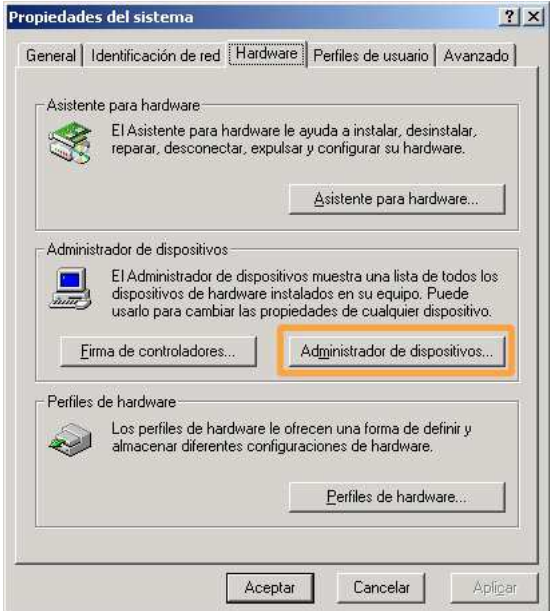

**Figura 22** 

5) En la ventana "Administrador de dispositivos", expandir "Puertos (COM & LPT)" (Figura 23).

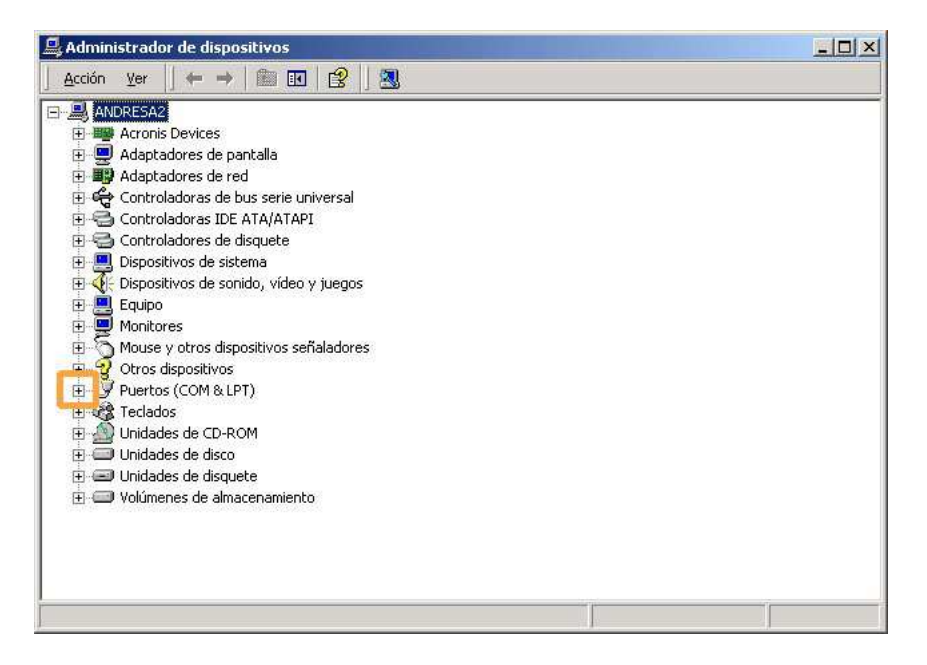

**Figura 23** 

6) El puerto serial asignado es el puerto "COMXX" del ítem "USB Serial Port (COMXX)", siendo XX un número. En la Figura 24, "USB Serial Port (COM3)", corresponde al COM3.

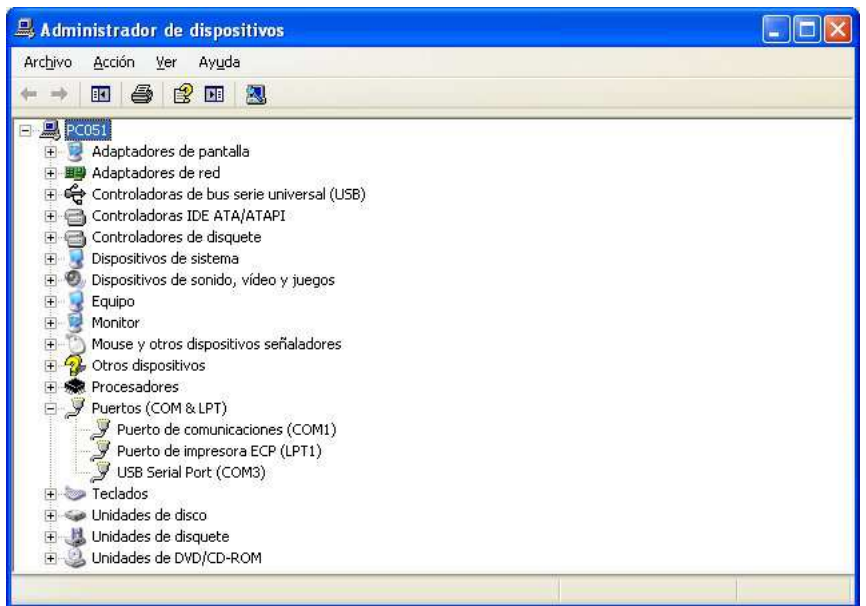

**Figura 24** 

#### **Windows 7**

- 1) Insertar el cable ATTL/USB-C en un puerto USB.
- 2) Hacer clic en "Iniciar" y luego en "Panel de Control" (Figura 25).

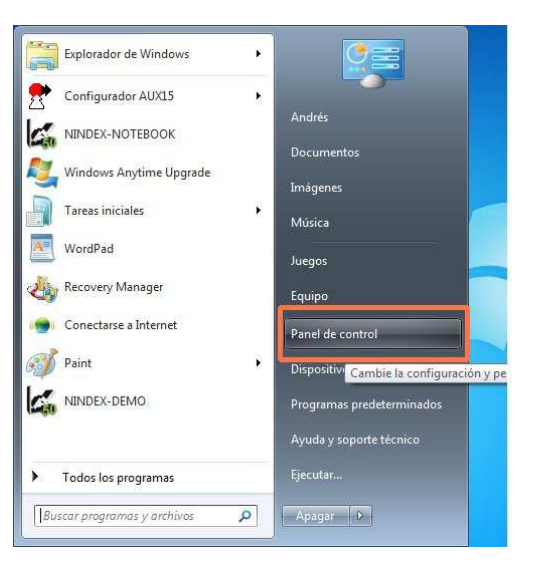

**Figura 25** 

3) Hacer clic en "Hardware y sonido" (Figura 26).

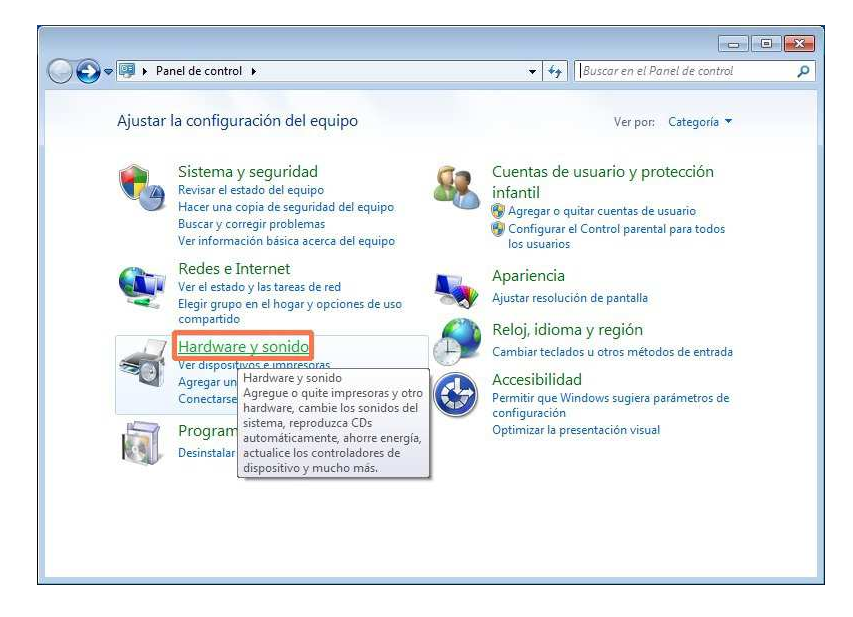

**Figura 26** 

4) Hacer clic en "Administrador de dispositivos" (Figura 27).

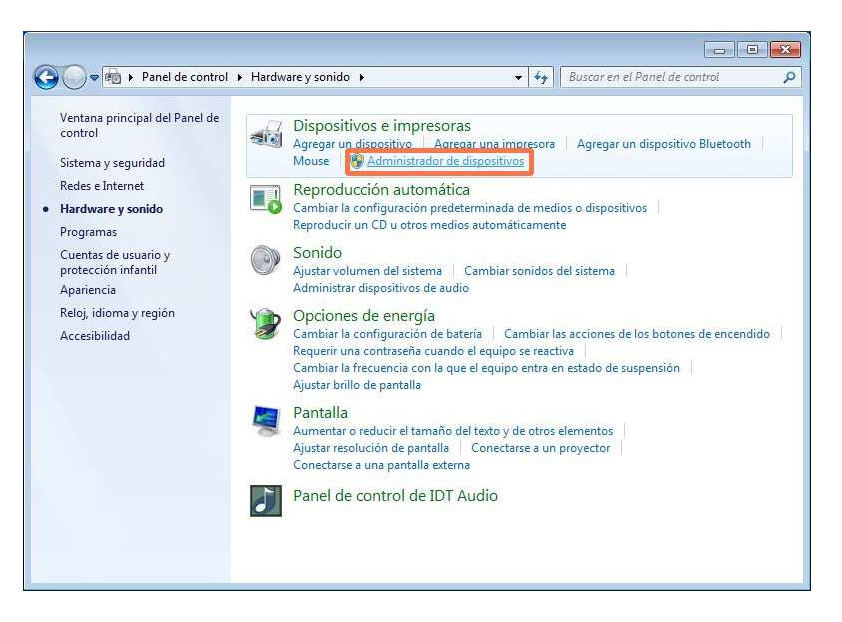

**Figura 27** 

5) Expandir "Puertos (COM y LPT)", según se indica en la Figura 28.

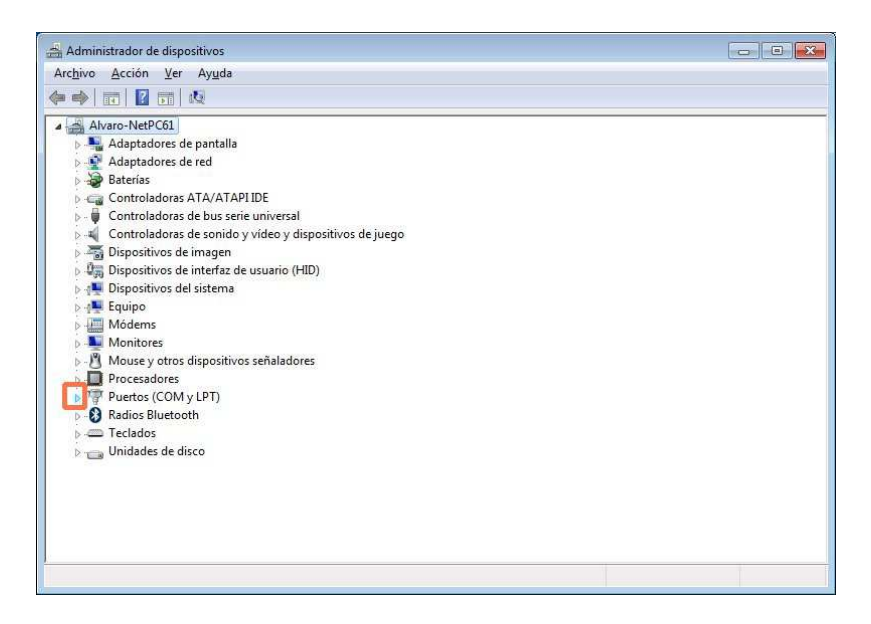

**Figura 28** 

6) El puerto serial asignado es el puerto "COMXX" del ítem "USB Serial Port (COMXX)", siendo XX un número. Por ejemplo, "USB Serial Port (COM3)", corresponde al COM3.